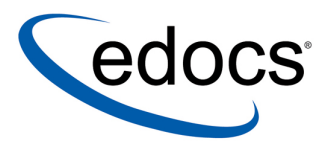

# **eaPay™ Installation and Configuration Guide**

**eaPayTM is a member of the eaSuite product line** 

**Microsoft Windows 2000<sup>®</sup> Operating System and the BEA WebLogic**Æ **Server** 

> **V3.4 Document ID: PAWN-03-3.4-03 Date Published: 01.30.2003**

© 1997–2003 edocs<sup>®</sup> Inc. All rights reserved.

edocs, Inc., Two Apple Hill, 598 Worcester Road, Natick, MA 01760

The information contained in this document is the confidential and proprietary information of edocs, Inc. and is subject to change without notice.

This material is protected by U.S. and international copyright laws. edocs and eaPost are registered in the U.S. Patent and Trademark Office.

No part of this publication may be reproduced or transmitted in any form or by any means without the prior written permission of edocs, Inc.

eaSuite, eaDirect, eaPay, eaCare, eaAssist, eaMarket, and eaXchange are trademarks of edocs, Inc.

All other trademark, company, and product names used herein are trademarks of their respective companies.

Printed in the USA.

# **Table of Contents**

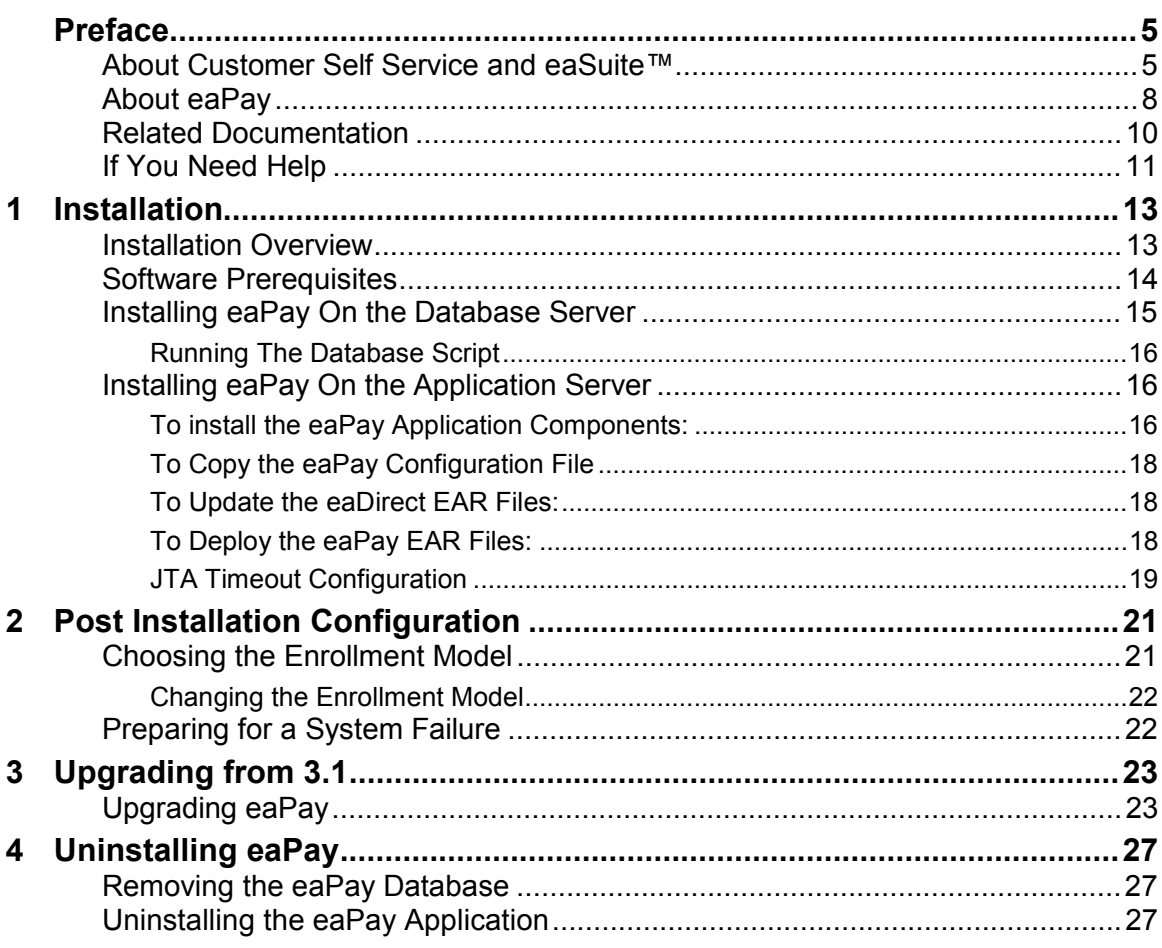

# <span id="page-4-0"></span>**About Customer Self Service and eaSuite**™

## **eaSuite**

edocs has developed the industry's most comprehensive software and services for deploying Customer Self-Service solutions. eaSuite™ combines electronic presentment and payment (EPP), order management, knowledge management, personalization and application integration technologies to create an integrated, natural starting point for all customer service issues. eaSuite's unique architecture leverages and preserves existing infrastructure and data, and offers unparalleled scalability for the most demanding applications. With deployments across the healthcare, financial services, energy, retail, and communications industries, and the public sector, eaSuite powers some of the world's largest and most demanding customer self-service applications. eaSuite is a standards-based, feature rich, and highly scalable platform, that delivers the lowest total cost of ownership of any self-service solution available.

eaSuite is designed to support how organizations approach designing and deploying Customer Self-Service applications:

**Customer-Facing Solutions** present customers with the sophisticated functionality to meet customers' self-service needs. eaSuite offers a full set of capabilities to enable the range of business and consumer customer service activities, along with the flexibility to completely customize the solution to meet vertical industry and specific company requirements.

**Enterprise-Facing Solutions** empower employees within an organization and external partners to leverage the edocs platform to facilitate self-service and to support assisted service. Customer service representatives (CSRs), sales agents, account managers, marketing managers, broker-dealers and channel partners all play a role in delivering customer service, creating content, accessing information and performing activities for the benefit of customers.

**Platform and Development Tools** are designed to meet the rigorous infrastructure demands of the most technologically advanced organizations. These components of the eaSuite power edocs solutions with the functionality and development tools necessary to make account data available, and to create the customer- and enterprise-facing applications that enable customer selfservice.

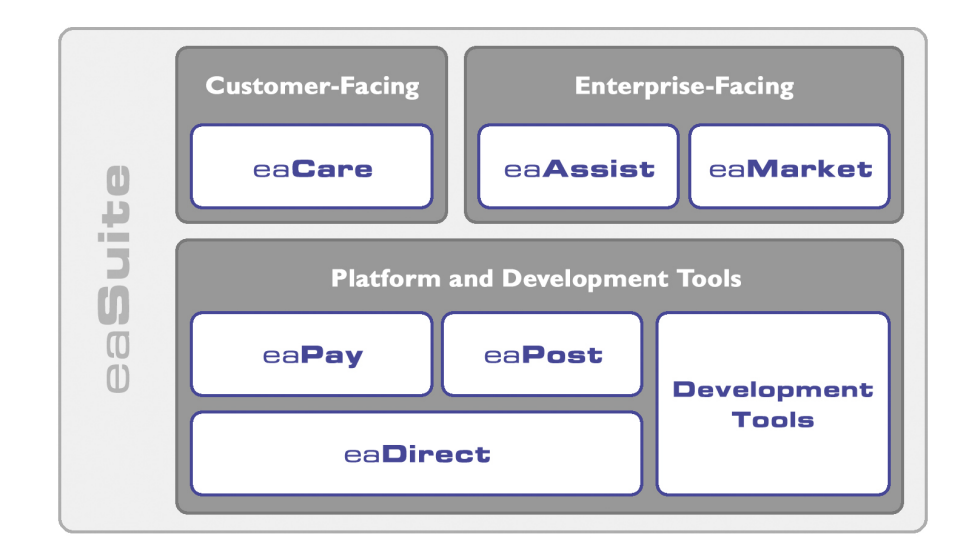

## **eaAssist**

 $ea\Delta s$ sist $T<sup>M</sup>$  reduces interaction costs and increases customer satisfaction by enabling enterprise agents  $-$  customer service representatives (CSRs), sales agents, broker-dealers and others – to efficiently access critical account data and service-related information to effectively service customers. Through its browser interface designed especially for the enterprise agent, eaAssist enables agents to take advantage of customer-facing online capabilities to provide better service by more efficiently resolving customer account inquiries at the point of customer contact.

## **eaMarket**

eaMarket $T^M$  is the personalization, campaign and content management solution that enables organizations to increase revenue and improve customer satisfaction by weaving personalized marketing and customer service messages throughout the Customer Self-Service experience. The transactional account data that provides the foundation for a Customer Self-Service solution – such as transaction activity, service or usage charges, current task and prior service history – bring valuable insight into customers and can help optimize personalized marketing and customer service campaigns. eaMarket leverages that data to present relevant marketing and customer service messages to customers.

## **eaDirect**

eaDirect<sup> $TM$ </sup> is the core infrastructure of enterprise Customer Self-Service solutions for organizations large and small with special emphasis on meeting the needs of organizations with large numbers of customers, high data volumes and extensive integration with systems and business processes across the enterprise. Organizations use eaDirect with its data access layer, composition engine, and security, enrollment and logging framework to power complex Customer Self-Service applications.

## <span id="page-7-0"></span>**eaPay**

 $eaPaV<sup>TM</sup>$  is the electronic payment solution that decreases payment processing costs, accelerates receivables and improves operational efficiency. eaPay is a complete payment scheduling and warehousing system with real-time and batch connections to payment gateways for Automated Clearing House (ACH) and credit card payments, and payments via various payment processing service providers.

## **eaPost**

eaPost<sup>®</sup> is the account content distribution system that handles all the complexities of enrollment, authentication and secure distribution of summary account information to any endpoint, while also bringing customers back the organization's Website to manage and control their self-service experience.

## **Development Tools**

eaSuite Development Tools<sup>TM</sup> are visual development applications that provide intuitive graphical user interface (GUI) environments for designing and developing Customer Self-Service solutions. The Development Tools encompass data management, workflow authoring, rules management and accounts receivable integration, as well as a full Software Developers Kit for custom application development.

# **About eaPay**

 $eaPay<sup>TM</sup>$  is the electronic payment solution that decreases payment processing costs, accelerates receivables and improves operational efficiency. eaPay is a complete payment scheduling and warehousing system with real-time and batch connections to payment gateways for Automated Clearing House (ACH) and credit card payments, and payments via various payment processing service providers.

## **eaPay Benefits**

- Decreases payment processing costs and improves efficiency by providing complete electronic payment flexibility and low cost payment options to automate the payment process.
- Accelerates receivables and decreases float by automating payments online.
- Increases satisfaction and reduces customer support costs by allowing customers to easily and conveniently make payments on their accounts at the organization's Website.
- Minimizes IT costs by eliminating "hard wired" links to payment providers and having to support changing/emerging standards.
- Integrates with accounts receivables systems to automate electronic payment remittance postings.

## **eaPay Key Features**

• Connections to payment networks

Real-time and batch interfaces to ACH, Credit Card, and proprietary networks, using a cartridge based approach that yields complete payment flexibility.

• Advanced warehousing and scheduling

Full payment warehousing to manage all of the scheduling, transaction, and business logic. Make one-time instant payments, schedule future payments, set up recurring and "auto-pay" payments, utilize threshold functionality, and cancel/change payments.

Supports ACH Notification of Changes (NOC), ACH addenda records, and multiple billers in one ACH file. Demand deposit account (DDA) verification before a payment is submitted via pre-notes.

Once eaPay retrieves an invoice from eaDirect, it keeps it in the payment database. That allows customers to view invoices to make payments and view payment history.

<span id="page-9-0"></span>Integration with your existing infrastructure

Updates Accounts Receivables systems with remittance info and supports reconciliation processes. Includes XML based API's for integration into backend systems.

• Front-end GUI's

Includes fully functional front-end web pages, which can also be used as templates, enabling you to fully brand and customize your front-end interface.

Account history and access to details of past payments, providing an integrated view of all transactions, regardless of payment type or who initiated them

Payment reminders and a variety of customizable email templates available to the administrator as well as the end-user. Examples of email notification include enrollment status, recurring payment scheduling, and bill payment status.

• Easy to use administration tools:

Web-based configuration

Integration with the eaDirect<sup> $TM$ </sup> Command Center

Customer information management

Monitor system activities and generate reports

- Database optimization for high-performance and scalability
- Rich SDK enables you to fully extend the solution, including API's for twoway access and customizable front-end screens, jobs, and processes

# **Related Documentation**

Online Help for command center functions, and a PDF version of this guide are also available.

<span id="page-10-0"></span>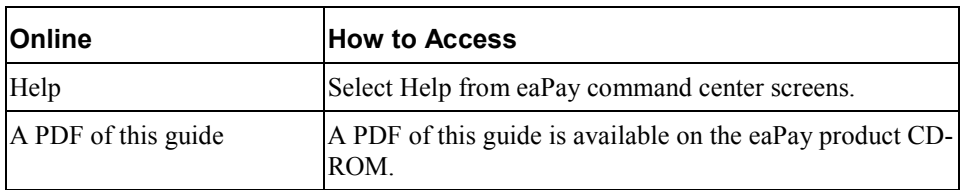

This guide is part of the eaPay documentation set. For more information about implementing your eaPay application, see one of the following guides:

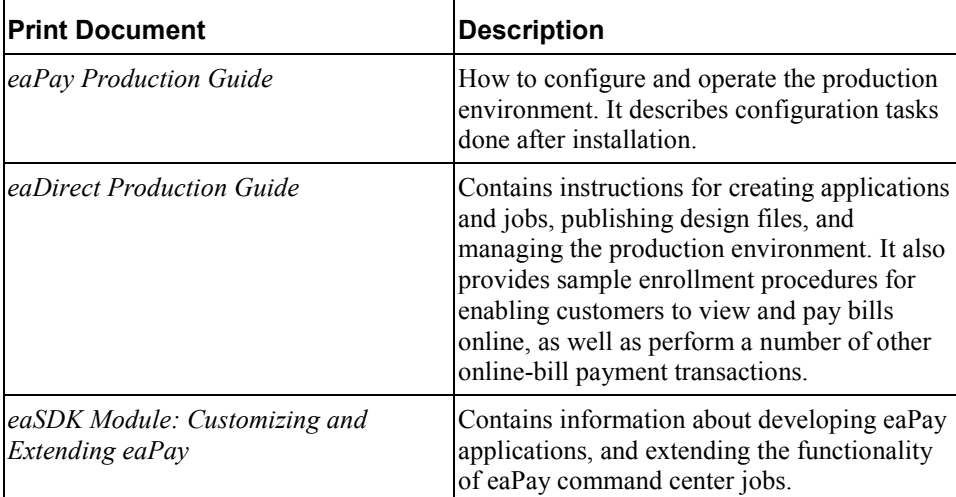

The eaSuite products eaDirect, eaPost, eaMarket, and eaAssist provide their own documentation.

# **If You Need Help**

Technical support is available to customers who have valid maintenance and support contracts with edocs. Technical support engineers can help you install, configure, and maintain your edocs application.

To reach the U.S. Service Center, located in Natick, MA (Monday through Friday 8:00am to 8:00pm EST):

- Telephone: 508.652.8400
- Toll Free: 877.336.3362
- E-support: support.edocs.com (This requires a one-time online registration)
- E-mail: [support@edocs.com](mailto:support@edocs.com)

When you report a problem, please be prepared to provide us the following information:

- What is your name and role in your organization?
- What is your company's name?
- What is your phone number and best times to call you?
- What is your e-mail address?
- In which edocs product did a problem occur?
- What is your Operating System version?
- What were you doing when the problem occurred?
- How did the system respond to the error?
- If the system generated a screen message, please send us that screen message.
- If the system wrote information to a log file, please send us that log file.

If the system crashed or hung, please tell us.

# **Installation**

**1**

# <span id="page-12-0"></span>**Installation Overview**

eaPay is an add-on component to the core eaDirect application that allows customers to pay their bills online from one of several payment options such as check or credit card. eaPay provides a selection of specialized Job Types and configuration options specific to the processing of online bill viewing and payment.

Before you can install the payment package, you must install eaDirect and configure the eaDirect database to interact with eaPay (see the *Installing and Configuring eaDirect* section of this guide for information about these procedures).

The steps required to implement online bill payment are:

- 1. Install eaDirect
- 2. Install the add-on eaPay on top of eaDirect, plus the eaPay application
- 3. Configure a payment gateway for online check and/or credit card processing
- 4. Enroll customers for online bill viewing and payment

# <span id="page-13-0"></span>**Software Prerequisites**

eaPay must have the following software installed on the machine:

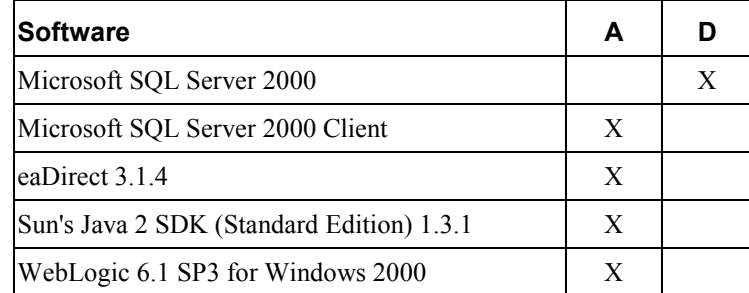

If you plan to install eaPay in a distributed eaDirect environment, the preceding table indicates what software belongs on which system where:

A = Application Server (also known as Production Server) D = Database Server

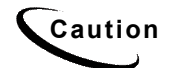

**Caution** You must have Microsoft SQL Server and WebLogic installed before installing<br>Caution continued See the continuation and Configuration Cuide for more eaDirect. See the *eaDirect Installation and Configuration Guide* for more information about installing the eaDirect application and configuring the database.

After all the programs listed above have been installed, eaPay for Windows can be installed by running the Setup Program. The Setup Program copies all the necessary files to *C:\EDCSpay* (this directory can be changed at installation time, if desired).

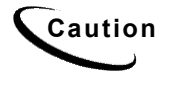

Caution Client browsers connecting to any eaSuite product must be enabled to run<br>Caution lovescript To shook whether lovescript is enabled for: Javascript. To check whether Javascript is enabled for:

> **IE** - Under Internet Options, on the Advanced tab, under Microsoft VM, make sure that "JIT Compiler for virtual machine enabled" is checked.

**Netscape** - Under Edit, then Preferences, click on **Advanced**, and make sure "Enable Javascript" is checked.

For the latest software and hardware requirements, see the release notes that came with your distribution.

# <span id="page-14-0"></span>**Installing eaPay On the Database Server**

1. From the *\Windows* subdirectory on the installation CD-ROM, double-click the command to invoke the InstallAnywhere GUI:

## **Dirins.exe**

A start-up screen is displayed.

- 2. On the Introduction screen, read the introductory information. Then click **Next**.
- 3. On the License Agreement screen, carefully read the terms of the agreement (use the scroll bars to move up and down on the screen) and accept the terms of the license agreement by clicking the appropriate radio button. Then click **Next**.
- 4. On the Enter Serial Number screen, enter your product serial number. It is stapled to the inside front cover of this guide (if your serial number has been misplaced, contact edocs Technical Support). Then click **Next**.
- 5. On the Choose Install Folder screen, accept the default installation folder or click **Choose** to specify another installation folder. Then click **Next**.
- 6. On the Choose Product Features screen, click **Database**. Then click **Next**.
- 7. On the Choose Shortcut Folder screen, specify where you want to create product icons. You can accept the default or click the **Other** radio button then **Choose** and specify a different location for the product icons. Then click **Next**.
- 8. On the Pre-Installation Summary screen, confirm that the information is accurate. Then click **Install**. The installation starts and displays a dialog that updates as the installation continues:
- 9. The Install Complete screen reports a successful installation and directory that contains the database server components.
- 10. Click **Done** to exit the installer.

<span id="page-15-0"></span>Installation

# Running The Database Script

1. In the directory *%EAPAY\_HOME%\db\mssql*, edit *set\_isql\_options.bat* and enter the correct information for the database, user name and password (eaPay uses the same database as eaDirect) on the line that starts with:

set ISQL\_OPTIONS......

2. Run *%EAPAY\_HOME%\db\mssql\create\_payment\_db.bat* to create payment databases.

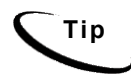

**Tip** If you run the database creation script from a command prompt, you will see the database creation process and messages.

3. Restart the system.

# **Installing eaPay On the Application Server**

Follow the steps below to install eaPay on the Application server. Before you do, verify that the Database Server is started.

- Install the package for eaPay
- Copy the eaPay configuration file
- Deploy the eaPay EAR files
- Choose the enrollment model
- Optionally increase the JTA Timeout value

## To install the eaPay Application Components:

1. Run the InstallAnywhere script *<CD\_drive>\Windows\Payinst.exe*. A startup screen is displayed.

- 2. On the Introduction screen, read the eaDirect introductory information. Then click **Next**.
- 3. On the License Agreement screen, carefully read the terms of the agreement (use scroll bars to move up and down on the screen) and accept the terms of the license agreement by clicking the appropriate radio button. Then click **Next**.
- 4. On the Enter Serial Number screen, enter your product serial number. It is stapled to the inside front cover of this guide (if your serial number has been misplaced, contact edocs Technical Support). Then click **Next**.
- 5. On the Choose Install Folder screen, accept the default installation folder (*C:\EDCSpay*) or click **Choose** to specify another installation folder. Then click **Next**.
- 6. On the Choose Product Features screen, click **App Server**. Then click **Next**.
- 7. On the Choose Shortcut Folder screen, specify where you want to create product icons. You can accept the default folder or click the **Other** radio button, and then click **Choose** to specify a different location for the product icons. Then click **Next**.
- 8. On the Pre-Installation Summary screen, confirm that the information is accurate. Then click **Install**.

At this point, the eaPay application server components are copied to the designated installation folder. A status bar on the bottom of the screen shows each application server component being installed. No user intervention is required.

- 9. The Install Complete screen reports a successful installation and the name of the directory that contains the application server components.
- 10. Click **Done** to exit the installer.

You do not need to restart the system.

<span id="page-17-0"></span>Installation

## To Copy the eaPay Configuration File

- 1. Edit *%EAPAY\_HOME%\config\edx\_payment.config.bat* file to update the locations for the home and source directories, if needed.
- 2. Copy the *%EAPAY\_HOME%\config\edx\_payment.config* file to the *%EDX\_HOME%/config* directory.
- 3. Restart WebLogic, using the method you set up when installing eaDirect.

# To Update the eaDirect EAR Files:

The *ear-eadirect.ear* file must be updated for eaPay. eaPay installs a file called *ear-eapay.ear*, which must be merged into the *ear-eadirect.ear* file. A batch file is provided to assist merging the two files.

- 1. Edit the file *%EAPAY\_HOME%\bin\merge\_eapay\_wl.bat* to update the locations for the home and source directories, if needed.
- 2. Run the edited batch file.
- 3. The batch file creates a new *ear-eadirect.ear* file in the *%EAPAY\_HOME\J2EEApps\weblogic* directory.

# To Deploy the eaPay EAR Files:

You must re-deploy the eaDirect EAR with the EAR that was updated in the previous step. You also must deploy a payment application. You can deploy either the Simple (single-DDN) or Complex (multiple DDN) application for testing purposes. You will also want to deploy your site's application, as created by edocs Professional Services, or by your development team.

The following steps describe how to deploy the updated EAR file:

1. Make sure the WebLogic server is running. If it is not running, start it. For example, open a Command Prompt and enter:

```
cd \bea\wlserver6.1\config\mydomain 
startWebLogic.cmd
```
- <span id="page-18-0"></span>2. Open a URL to the WebLogic console and log in.
- 3. Select **Mydomain,** then **Deployments**, then **Applications**, and click on **Install New Application**.
- 4. Browse to the *ear-eadirect.ear* file that you updated for eaPay (in the *%EAPAY\_HOME%\J2EEApps\weblogic* directory), then click **Upload**. WebLogic uploads the *ear-eadirect.ear* file, installs it over the existing *eareadirect.ear* file, and (usually) re-deploys the EAR file and it's components.

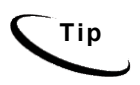

You should check to make sure all the EJB and WAR Deployments under the *ear-eadirect* application in WebLogic properly deployed. If not, check **Deployed**, and click on **Apply**. Also check that the Targets tab for each EJB deployment shows that the server is chosen. If not, move the server into the Chosen column, and click **Apply**.

- 5. Install the additional EAR files that are required by your application, following steps 1 through 4.
- 6. Restart the WebLogic server by stopping it, and then restarting as described in step 1.

## JTA Timeout Configuration

If pmtCheckSubmit will process a large number of checks, the JTA timeout value in WebLogic must be increased to keep the connection open long enough to process all the checks. For every 1500 checks to be processed, the timeout value should be increased by 30 seconds.

## **To configure the JTA Timeout setting:**

- 1. Enter the URL to log on to the WebLogic console
- 2. Click on the **mydomain** in the left window

## Installation

3. Click on the **JTA** tab, and a screen similar to the following will appear:

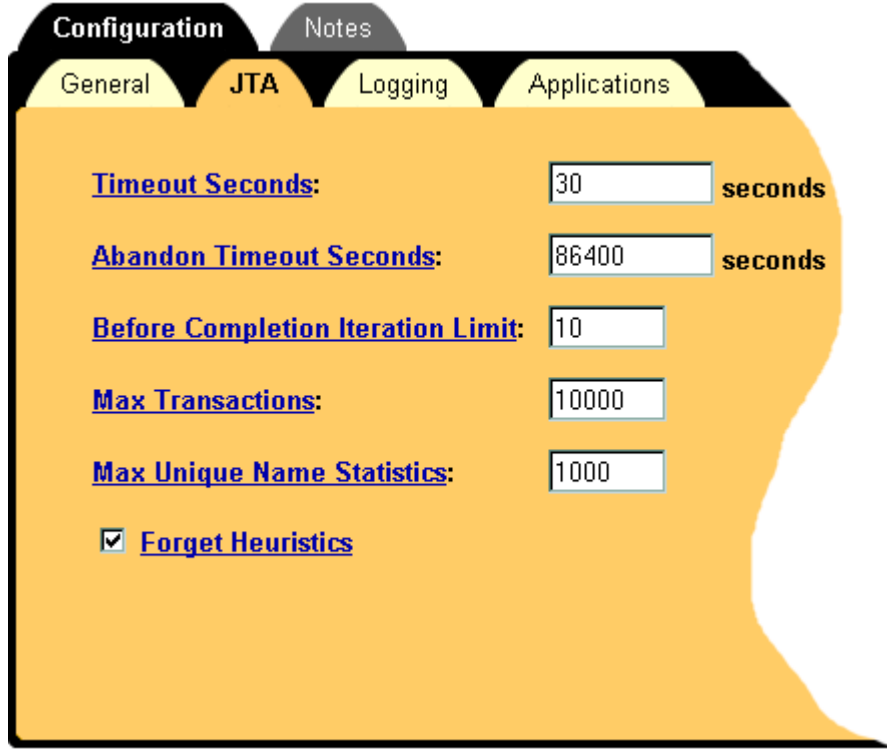

4. Change the Timeout Seconds field to the multiple of 30 seconds that you require, and click the **Apply** button.

# **2**

# <span id="page-20-0"></span>**Post Installation Configuration**

# **Choosing the Enrollment Model**

The *eaPay Production Guide* describes the options for storing and retrieving enrollment information for eaDirect and eaPay. Please read that section before following these directions.

## **The User Enrollment Model**

eaPay supports both single DDN and multiple DDN payments using two WAR files. *war-eapay-simple.war* handles single DDN access, and *war-eapaycomplex.war* handles multiple DDN access.

In the eaPay Settings for each DDN, the field JNDI Name of IAccount determines which user enrollment model is accepted. Be sure to match the value *edx/eaPayComplex/ejb/CDAAccount* for multiple accounts per biller, or *edx/eaPaySimple/ejb/CDAAccount* for single account per biller. See the eaPay Production Guide for more information about eaPay settings and the JNDI Name of IAccount parameter.

## **The Payment Account Enrollment Model**

eaPay Settings for each gateway has a field that determines which class to use when storing and retrieving payment information. The field name is Implementation of IPaymentAccountUserAccessor, and the available option is:*com.edocs.payment.payenroll.payacct.SSOPaymentAccountAccessor*, for when eaPay user information is stored in a table separate from the CDA tables (default eapay enrollment).

<span id="page-21-0"></span>Post Installation Configuration

# Changing the Enrollment Model

The eaPay default enrollment model supports single-DDN per user by default. The following section describes how to switch to the single DDN model.

## **To Switch to Multiple-DDN:**

- 1. On the application server, use the URL prefix eaPayComplex to access eaPay, which accesses *war-eapay-complex.war*.
- 2. Change the eaPay Settings, by logging onto the Command Center and choosing **Settings**, then **eaPay Settings**.
- 3. Create or update the application you wish to switch. For the Implementation of IUserAccountAccessor parameter, select *com.edocs.payment.payenroll.usracct.JNDIMultipleDDNUserAccountAccess or*. For the JNDI Name of IAccount parameter, select *edx/eaPayComplex/ejb/CDAAccount*.
- 4. Click the **Update** button.

# **Preparing for a System Failure**

The database for eaPay should be backed-up regularly, for example nightly, to maximize the recovery effort in the event of a system failure. If the eaPay database server fails for some reason, the database administrator can restore the database from the latest backed-up version. A failure to the eaPay database server also requires that the database administrator restart the eaPay services in order to re-establish the database connection pool.

eaPay automatically handles single transaction failures by rolling back to the transaction's original state. This is possible because each eaPay operation is handled within its own transaction context.

# <span id="page-22-0"></span>**Upgrading from 3.1**

**3**

# **Upgrading eaPay**

To upgrade eaPay from version 3.1 to 3.4, perform the following tasks:

- Remove eaPay 3.1
- Remove eaDirect 3.1
- Install eaDirect 3.4
- Install eaPay 3.4
- Upgrade eaPay Settings and job parameters on the application server

## **To Upgrade The Application Server:**

Follow the steps below to upgrade eaPay on the Application server. Before you do, verify that the Database Server is running.

1. Run the un-install program in the *%EAPAY\_HOME%* directory. For example:

**C:\EDCSpay\Uninstall\Uninstall eaPay.exe** 

- 2. Manually remove any files not removed by the un-installer, but make sure you back up any files modified by edocs Professional Services.
- 3. Remove eaDirect 3.1 using the same method, where the uninstall program is in the *%EDX\_HOME%\Uninstall* directory.
- 4. Remove any files not removed by the un-installer, but make sure you back up any files modified by edocs Professional Services.

Upgrading from 3.1

- 5. Install eaDirect 3.4. For information about installing eaDirect, see the *eaDirect Installation and Configuration Guide*.
- 6. Install eaPay using the steps described in Chapter 2, *Installation*.
- 7. Follow the instructions from the section *To Update the eaPay Configuration File* and *To Update the eaDirect EAR Files*.
- 8. When upgrading to a new version of eaPay, you must migrate your J2EE and Web applications to accommodate the changes in the new version. The sample applications provided with each version of eaPay provide examples of how to use the current features of eaPay. Your site must update the components in your application, and you must re-deploy your for application.

You must also update your application to work with the new sample application. To accomplish that:

- Merge your custom code into the sample (eaPaySimple or eaPayComplex) application, and rename it. For more information about how to do this, see the *eaSDK: Customizing and Deploying Applications* document.
- Re-deploy your custom application, as described in *[To Update the eaDirect](#page-17-0)  [EAR Files](#page-17-0)*.

See the release notes for information about new features in 3.4.

See the *eaSDK: Customizing and Extending eaPay* and *eaSDK: Customizing and Deploying Applications* documents for information about the components that make up the J2EE and Web applications, and the procedures for recreating EAR and WAR files.

9. You must reconfigure your payment gateways and eaPay jobs in the Command Center to accommodate new settings. See the *eaPay Release Notes* for information about eaPay Settings and eaPay job parameters.

## **To Upgrade The Database Server:**

Follow the steps below to upgrade eaPay on the database server. Before you do, verify that the database server is running.

1. Run the un-install program in the *%EAPAY\_HOME%* directory. For example:

## **C:\EDCSpay\Uninstall\Uninstall eaPay.exe**

- 2. Manually remove any files not removed by the un-installer, but make sure you back up any files modified by edocs Professional Services.
- 3. Remove eaDirect 3.1 using the same method.
- 4. Remove any files not removed by the un-installer, but make sure you back up any files modified by edocs Professional Services.
- 5. Install eaDirect 3.4. For information about installing eaDirect, see the *eaDirect Installation and Configuration Guide*.
- 6. Install eaPay using the steps described in *[Installation](#page-12-0)*.
- 7. When you run the database creation script, it will update your existing tables with the necessary fields.

If the installation fails, determine the cause of the problem and reinstall eaPay.

# **4**

# <span id="page-26-0"></span>**Uninstalling eaPay**

# **Removing the eaPay Database**

Follow the steps below to remove eaPay database. The process involves running two files that are located in eaPay installation directory. You should be aware that this procedure **completely** removes the eaPay database and should be used with care.

To remove the database for eaPay:

- 1. Change your working directory to the *%EAPAY\_HOME%\db\mssql* directory.
- 2. Run the file *drop\_payment\_db.ba*t.

# **Uninstalling the eaPay Application**

When uninstalling eaPay, you must remove the application from each server that you installed it on.

To uninstall eaPay:

- 1. Change your working directory to the *%EAPAY\_HOME%\Uninstall* directory.
- 2. Run *Uninstall eaPay.exe*.